## **Инструкция по подаче заявления в первый класс через Госуслуги**

- 1. Авторизуйтесь на сайте Госуслуг <https://esia.gosuslugi.ru/>
- 2. В разделе «Образование дети выберите услугу «Запись ребенка в школу

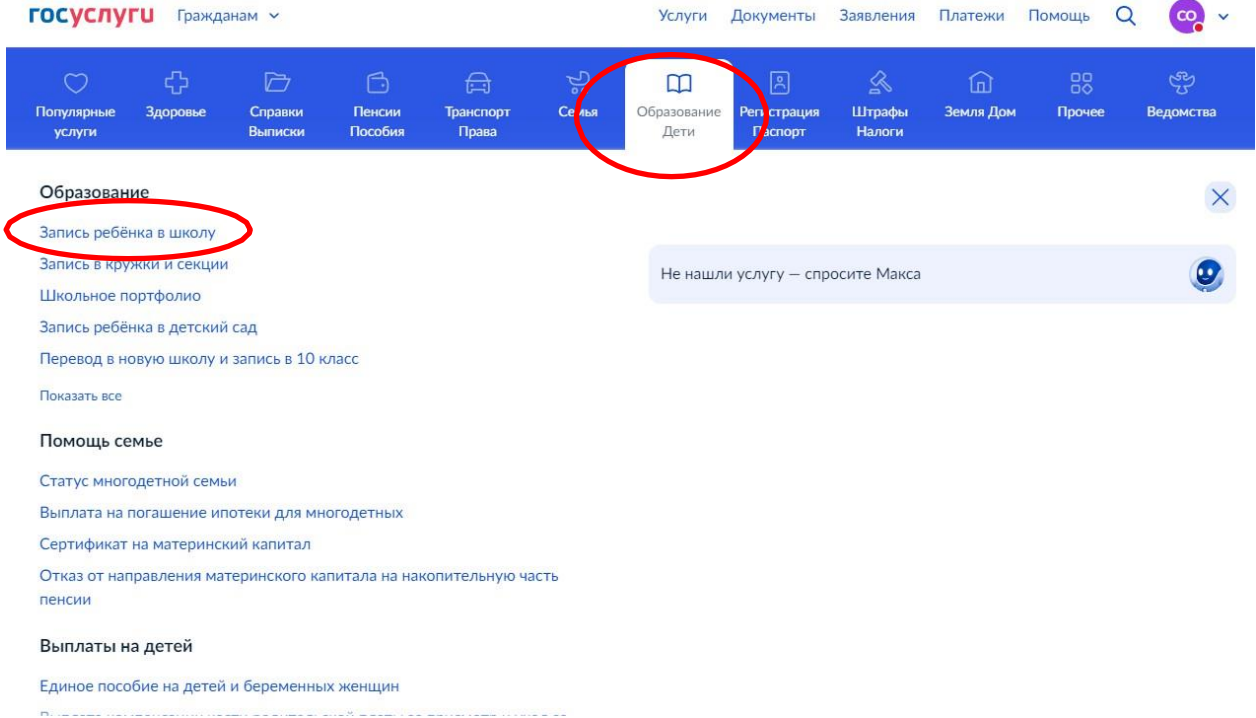

3. Ознакомитесь с информацией о приеме документов в первый класс и нажмите на кнопку «Начать»

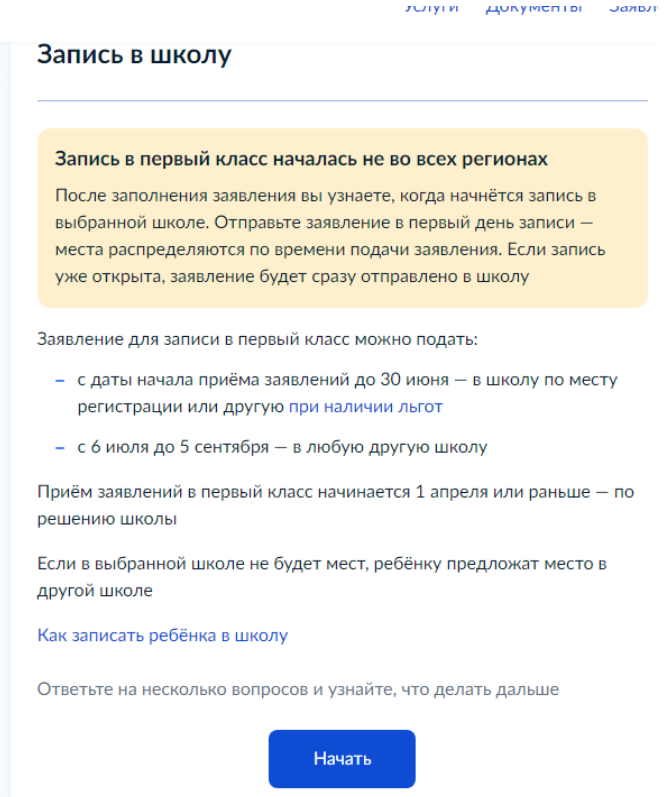

4. Начните заполнять заявление, нажав на кнопку «Заполнить заявление»

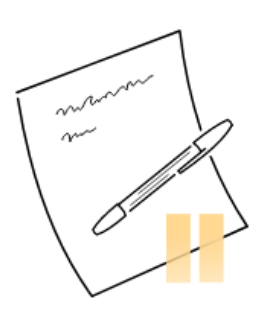

# Заполните сейчас, отправьте в первый день приёма заявлений

Заявление сохранится в личном кабинете

Чтобы отправить заявление, зайдите в личный кабинет, откройте черновик заявления и нажмите кнопку «Отправить»

Приём заявлений в первый класс начинается 1 апреля или раньше - по решению школы

Заполнить заявление

5. На первой странице заявления нажмите «Да», если есть льгота и выберите необходимую категорию из списка. Нажмите «Нет», если у вас нет льгот для поступления в первый класс.

**< Назад** 

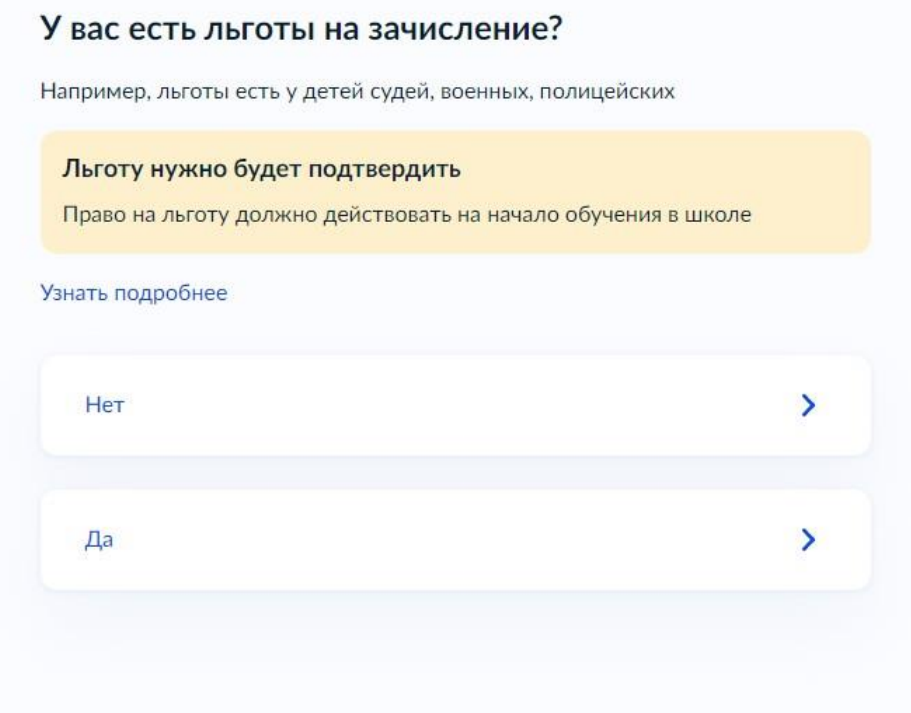

6. Если у вас есть право преимущественного порядка, т.е. в МОУ «Средняя школа № 2» учатся брат или сестра, выберите соответствующую категорию

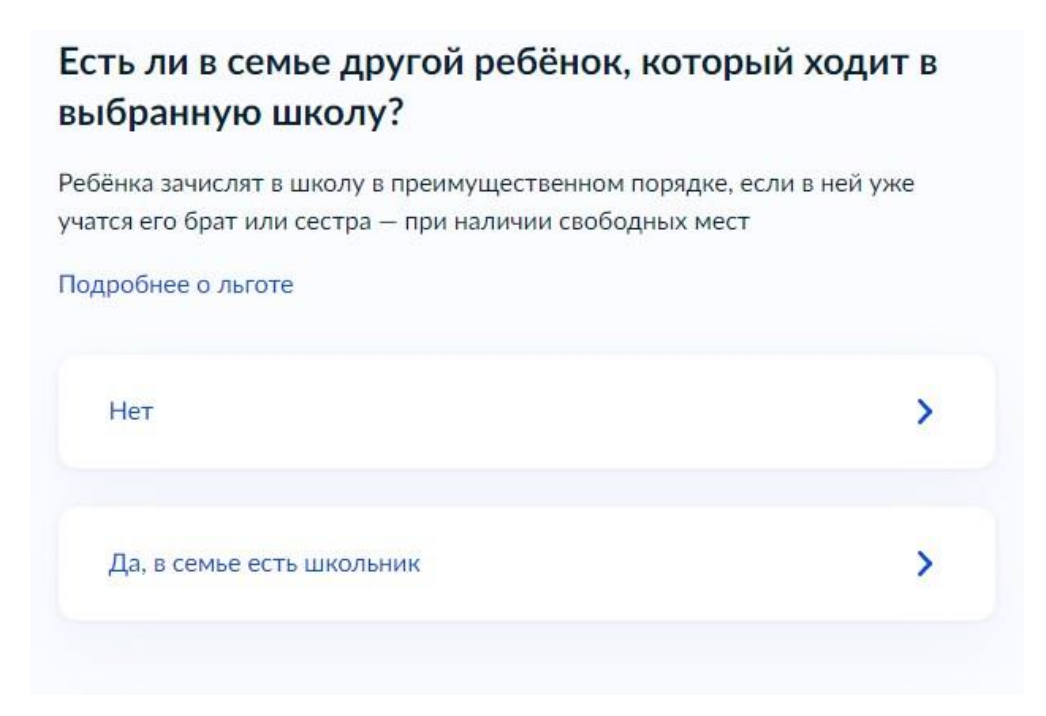

7. Для подачи заявления в первый класс МОУ «Средняя школа № 2» выберите пункт «**Да, по постоянной**» или «**Да, по временной**» в зависимости от типа прописки.

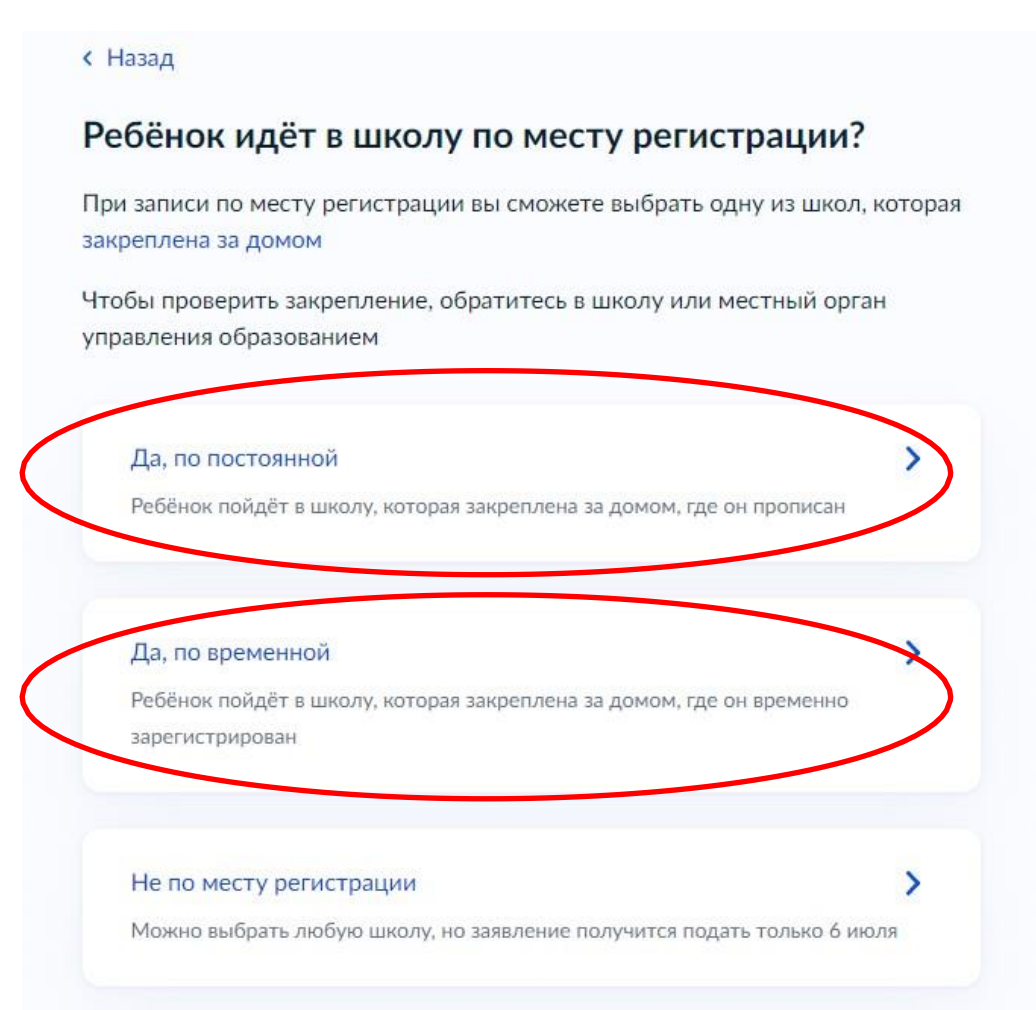

8. Далее, выберите, кем вы приходитесь ребенку?

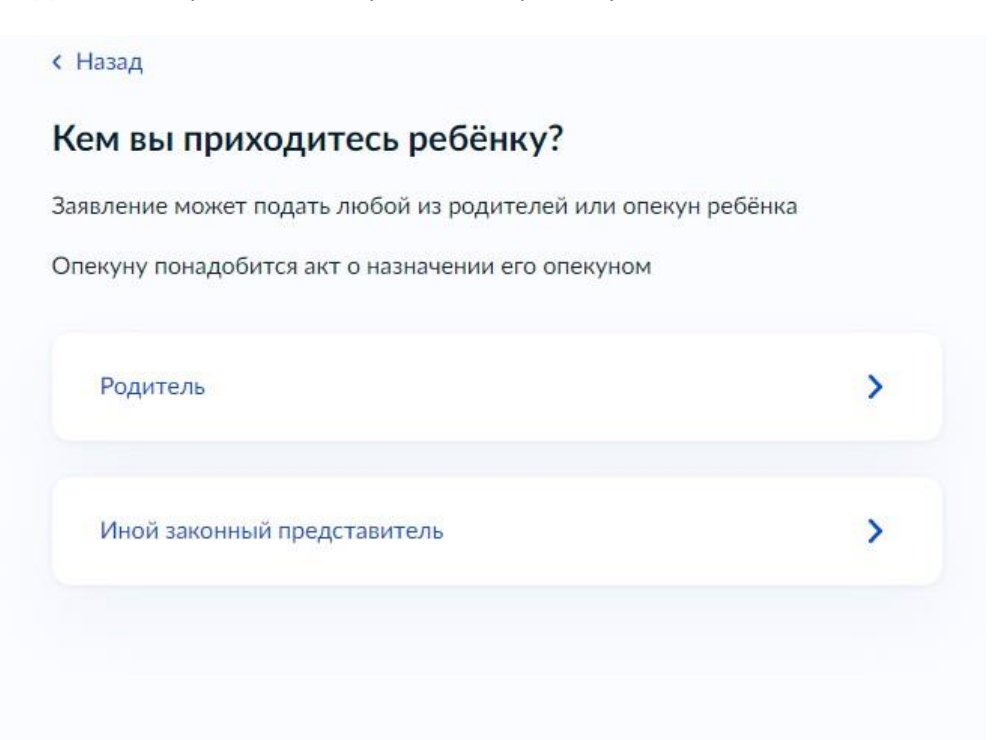

9. Ознакомьтесь с информацией по приему, нажмите на кнопку «Перейти к заявлению»

## **< Назад**

## Для подачи заявления вам потребуется

- Паспортные данные
- Реквизиты свидетельства о рождении ребёнка
- Номер или название школы, куда хотите отдать ребёнка
- Сведения о регистрации вашей и ребёнка

#### Срок исполнения

Уведомление о зачислении придёт в личный кабинет в течение 6 рабочих дней после завершения приёма заявлений

Этапы зачисления

## Результат

В личный кабинет придёт уведомление о зачислении ребёнка в первый класс

### Школа может запросить оригиналы документов

Если получите приглашение в личном кабинете, после рассмотрения заявления отнесите оригиналы документов в школу

Перейти к заявлению

10. При заполнении заявления подтвердите свой адрес регистрации или отредактируйте его

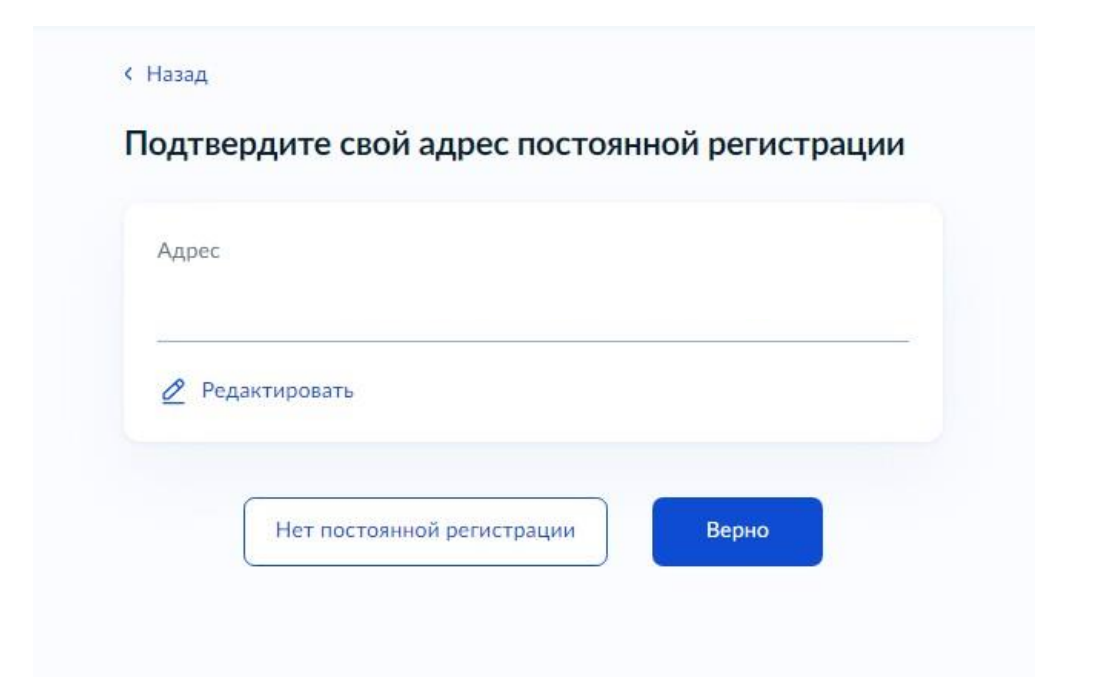

11. Подтвердите, если ребенок прописан по указанному адресу или внесите другой адрес прописки

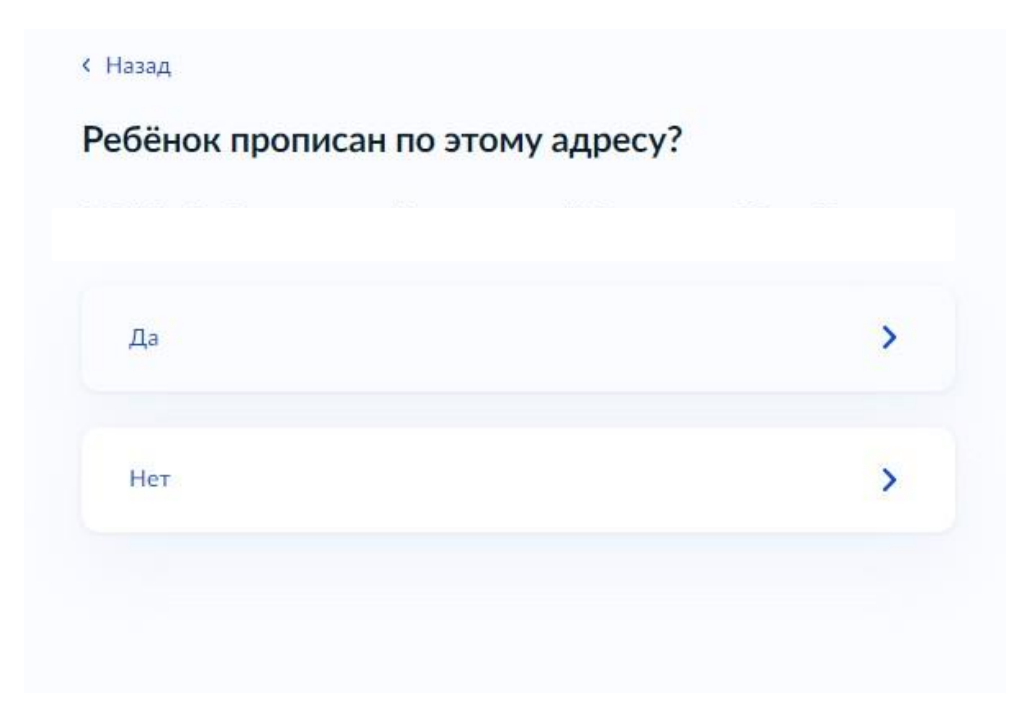

12. При выборе школы для записи выберите МОУ «Средняя школа № 2». Если вы не видите школы в списке, нажмите «Показать еще 5» до тех пор, пока школа не появится в списке

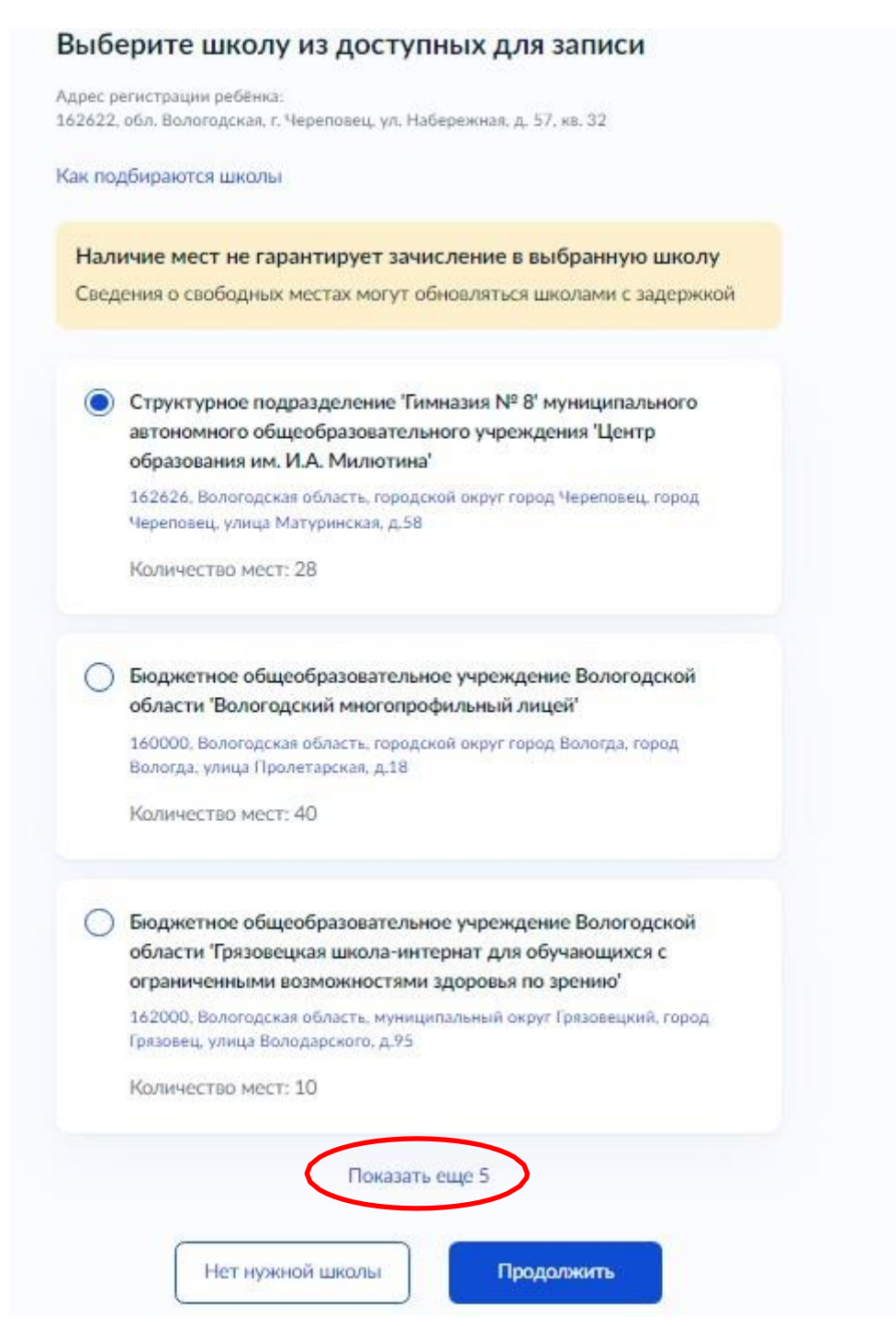

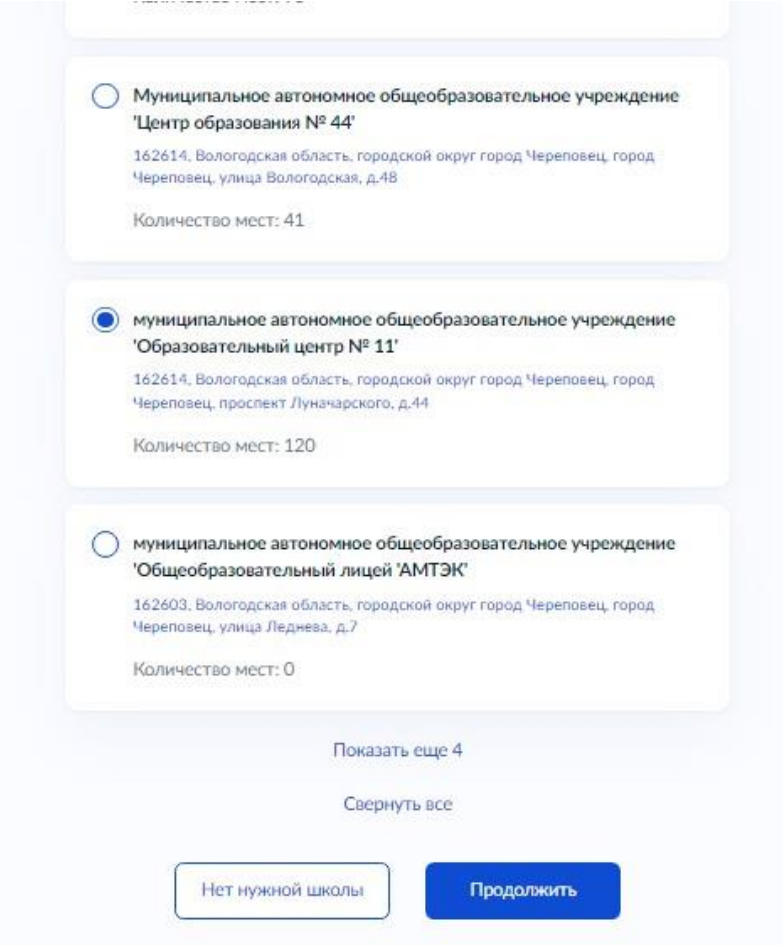

13. Укажите сведения о ребенке или подгрузите данные из вашего профиля

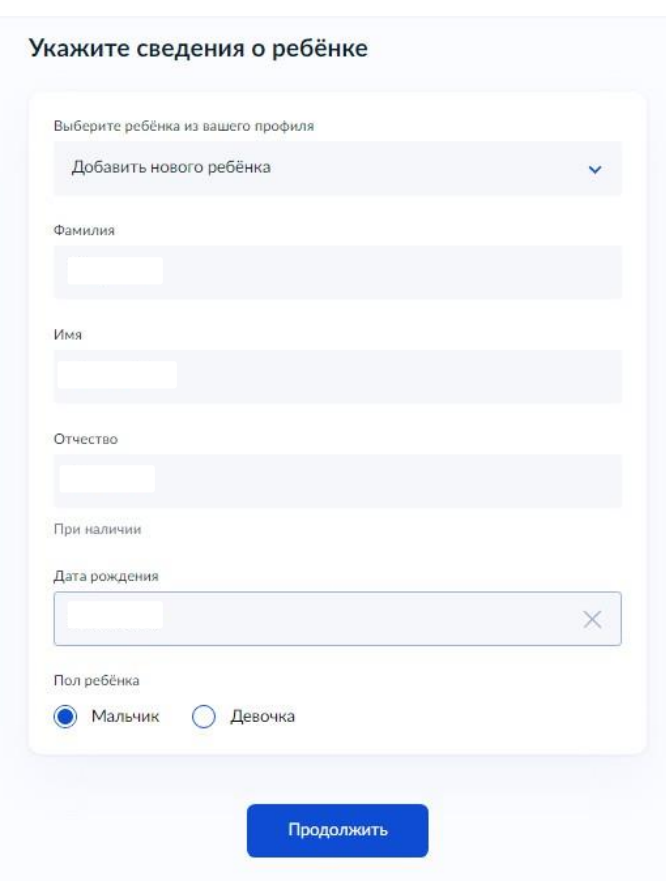

14. Выберите тип свидетельства о рождении ребенка

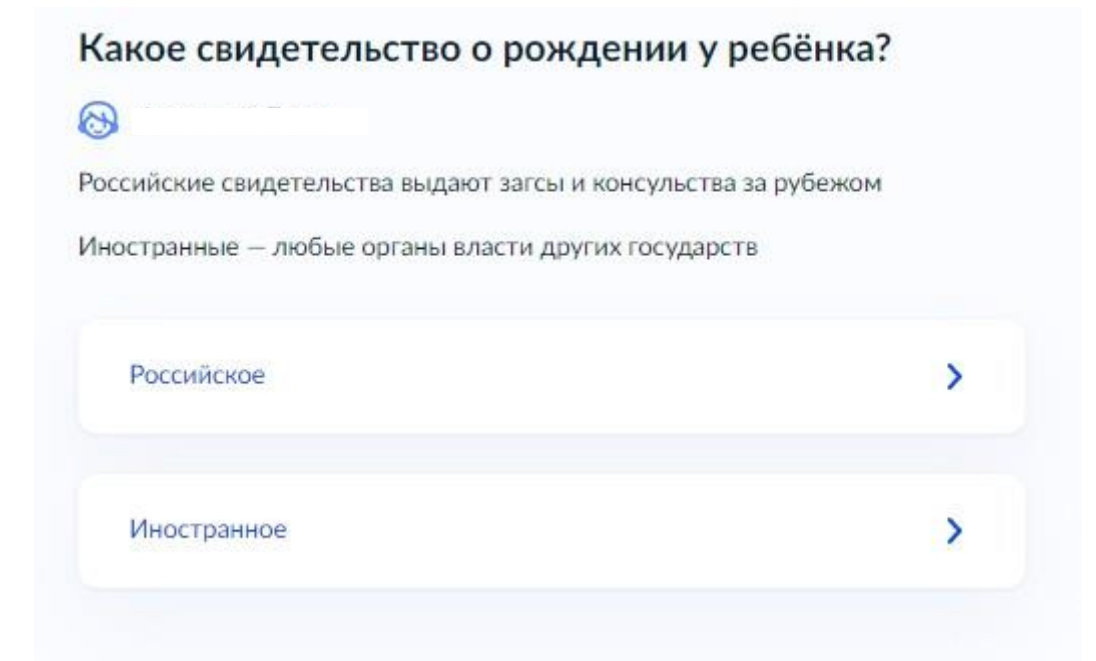

15. Укажите реквизиты свидетельства о рождении

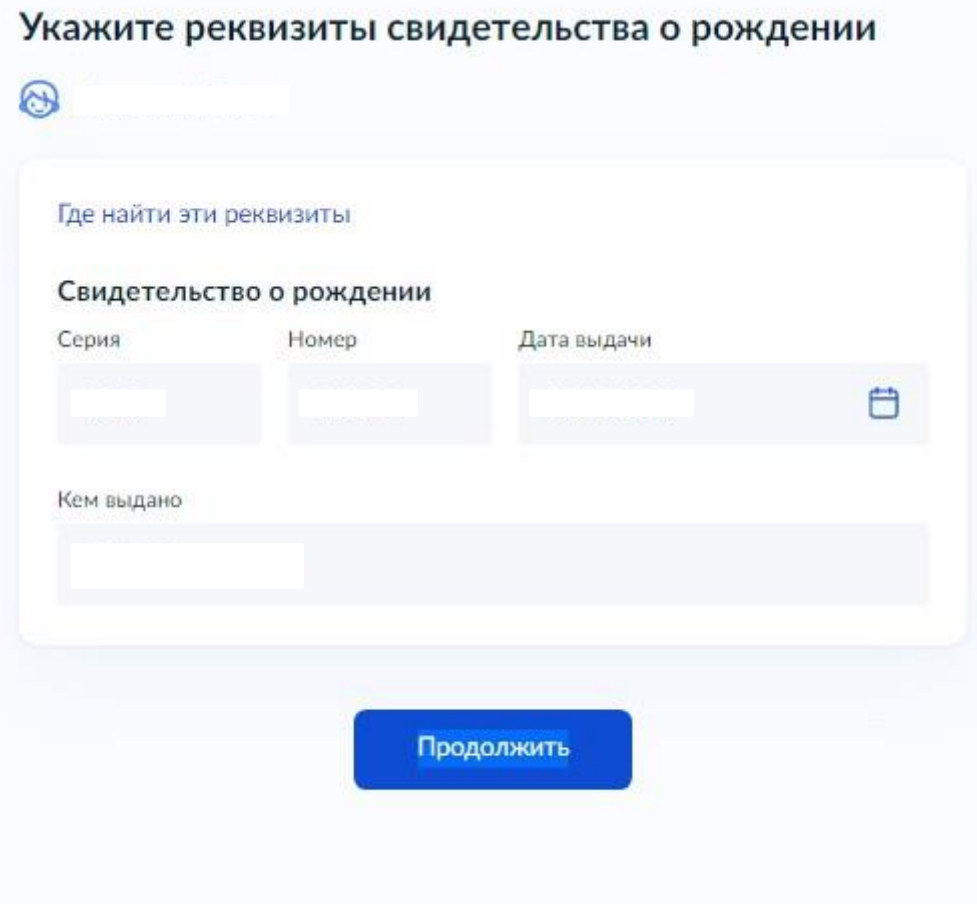

16. Укажите реквизиты записи акта о рождении ребенка

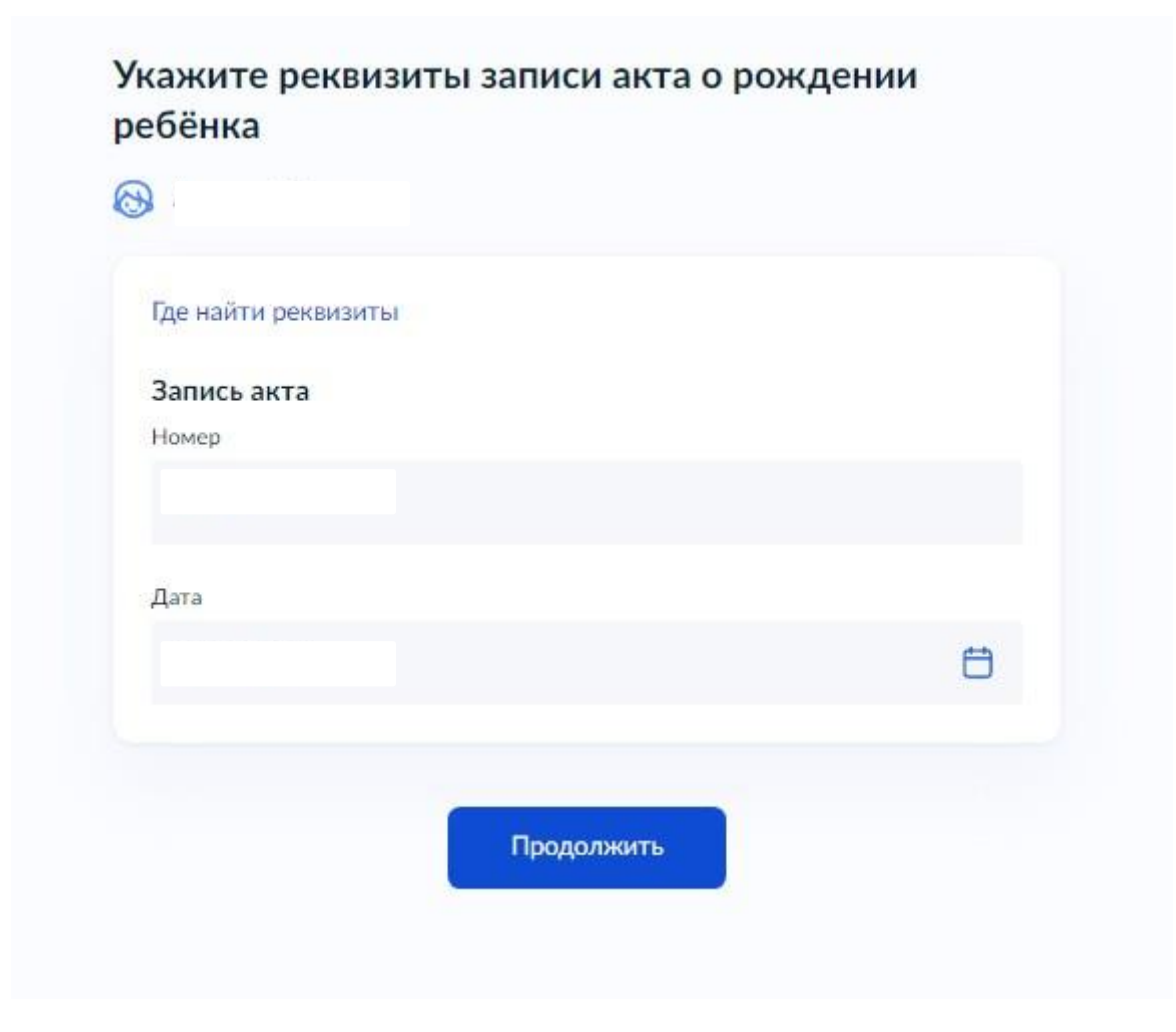

17. Укажите гражданство ребенка

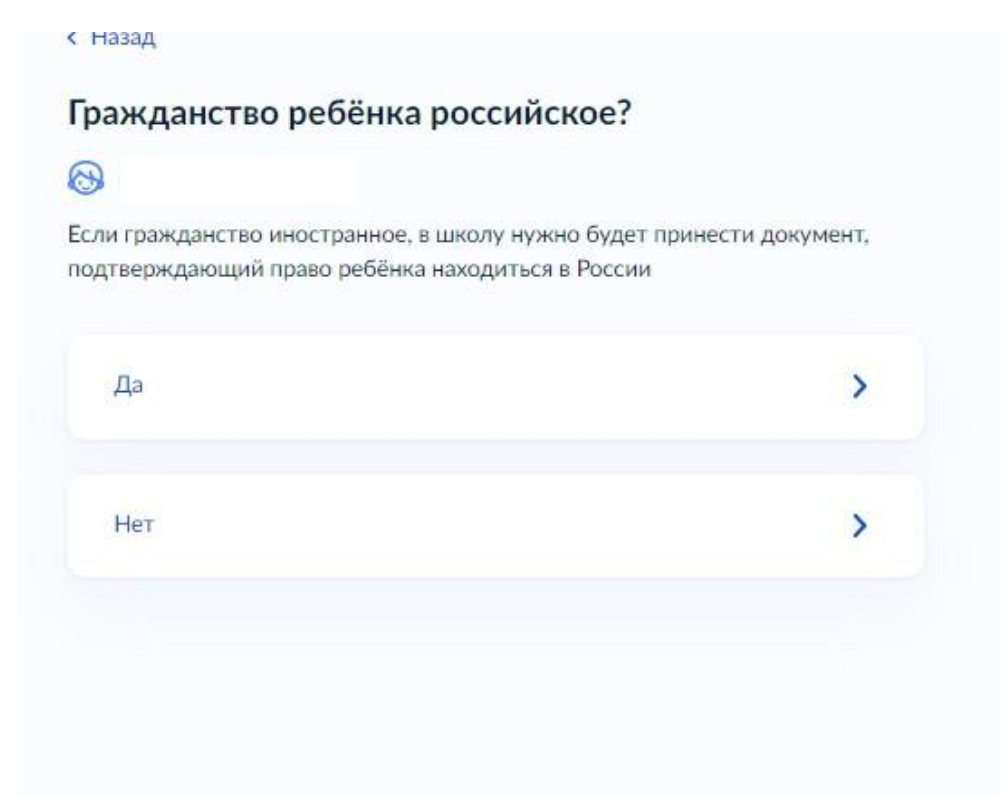

18. Выберите дополнительные языки для обучения и изучения в качестве родного. В МОУ «Средняя школа № 2» идет обучение только на русском языке!

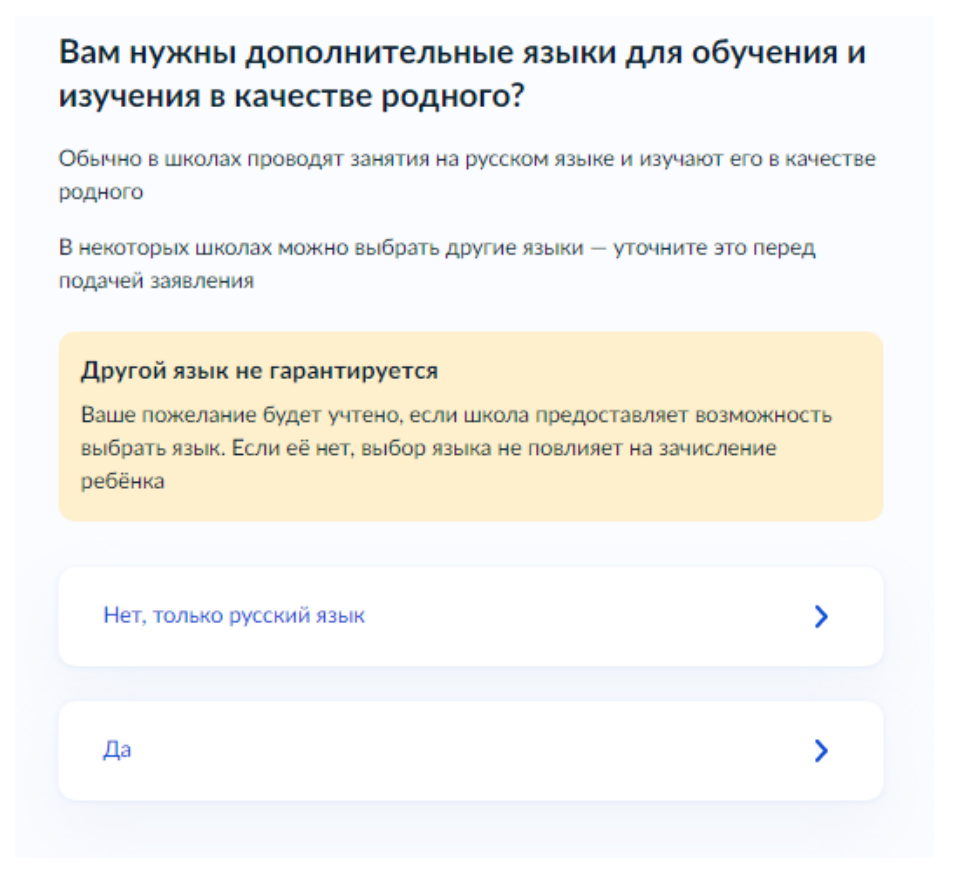

19. Если ваш ребенок нуждается в специальных условиях обучения и у вас есть заключение психолого-медико-педагогической комиссии, укажите это

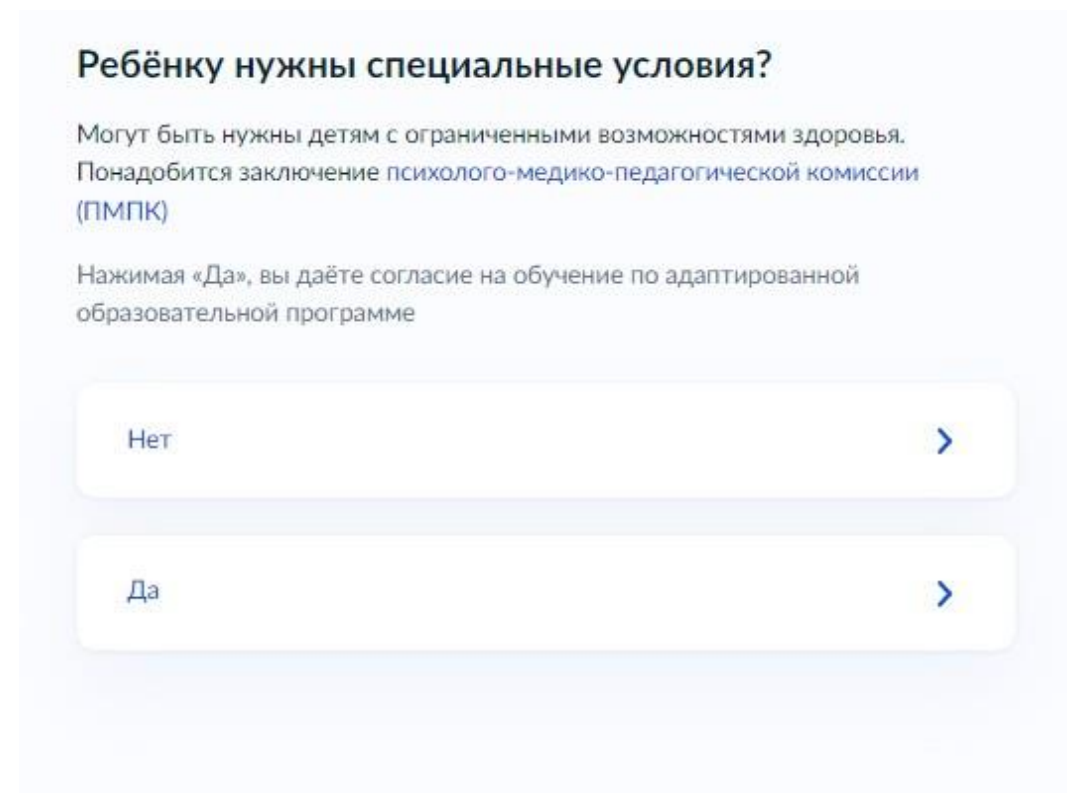

20. Проверьте внимательно ваши персональные данные

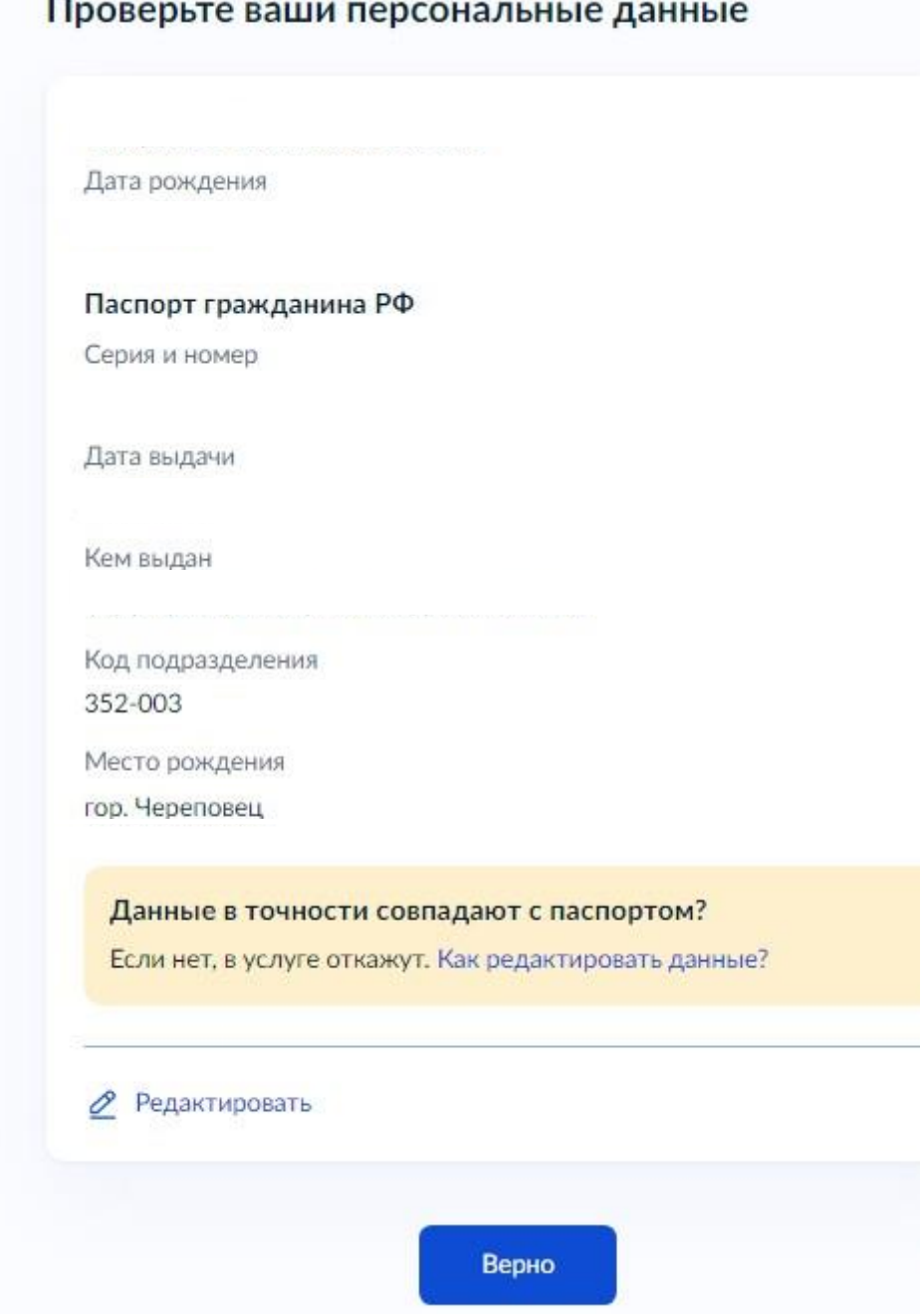

21. Подтвердите актуальный контактный телефон

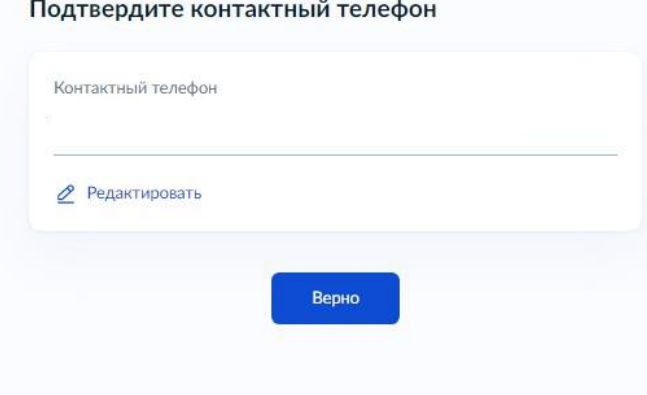

22. Подтвердите актуальный адрес электронной почты

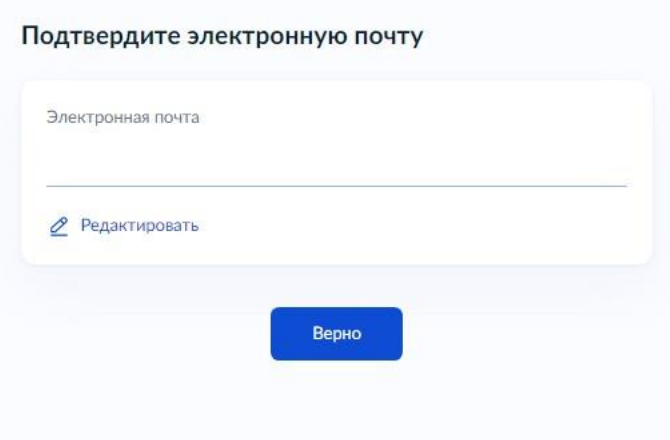

23. Укажите дополнительные контакты для связи и сохраните заявление

С кем ещё можно связаться по заявлению?

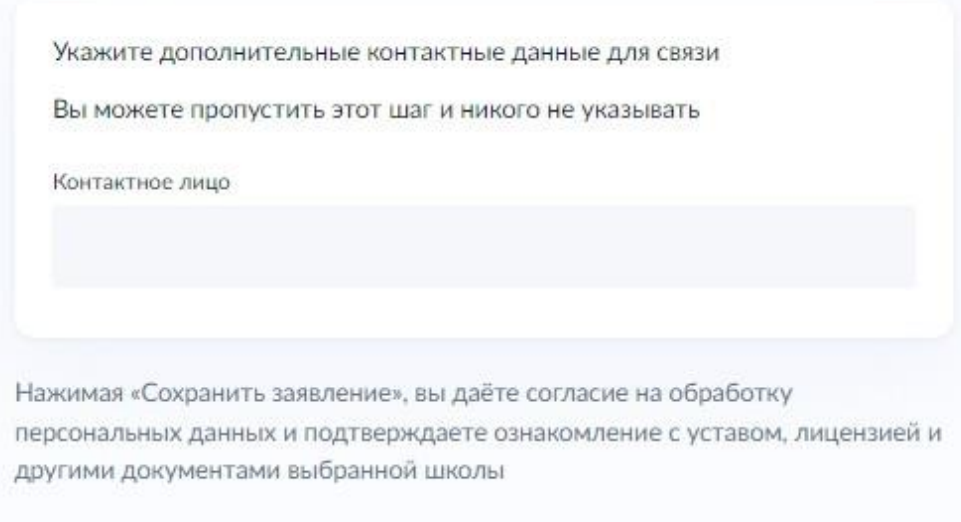

Сохранить заявление

24. Вы создали черновик заявления, его можно отредактировать, нажав на «Изменить заявление». Кнопка «**Отправить заявление**» активируется 01 апреля в 8.00